## How to complete your annual Self-Evaluation (For Classified employees) Rev. 11/2/2020

Each employee must be afforded an opportunity to provide the supervisor with a self-assessment of his or her job performance for the rating period. A supervisor must review and consider the self-assessment when completing each employee's performance evaluation.

Whether an employee choses to complete a self-evaluation, or not to complete one, *this step must be completed by the employee so that the Evaluation can be moved to the supervisor in the system.*

1. Log into your OneCampus Portal using your Radford credentials. On the landing page of your Portal, select or SelectSuite search for SelectSuit[e - PeopleAd](https://my.radford.edu/)min. Click on the icon to open.

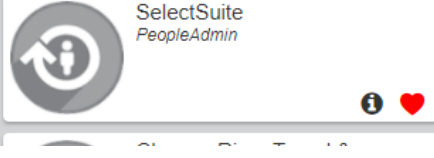

2. The landing page will usually appear as the Applicant Tracking page and the banner should be blue. No matter the page you land on, select the three blue dots on the top.

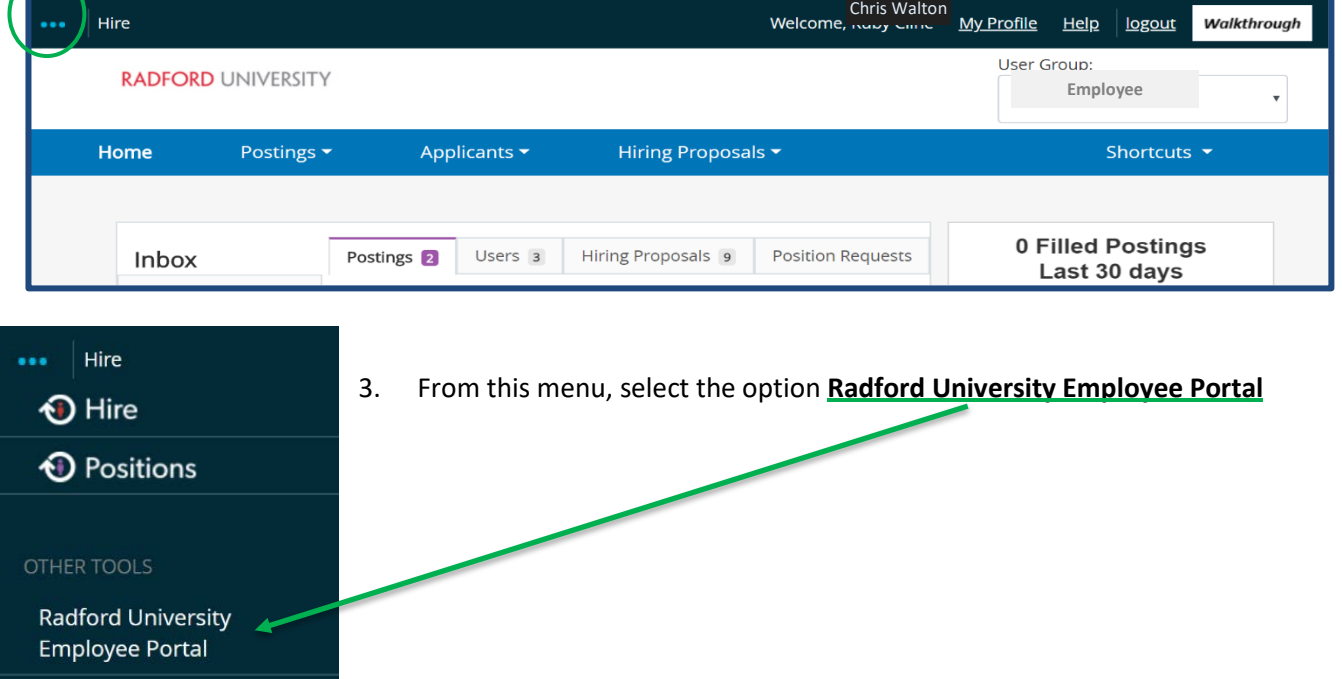

4. As you arrive on the **Home** page of your Employee Portal, you will see your Action Items, which should include your self- evaluation. Click on the item listed in blue (see below)

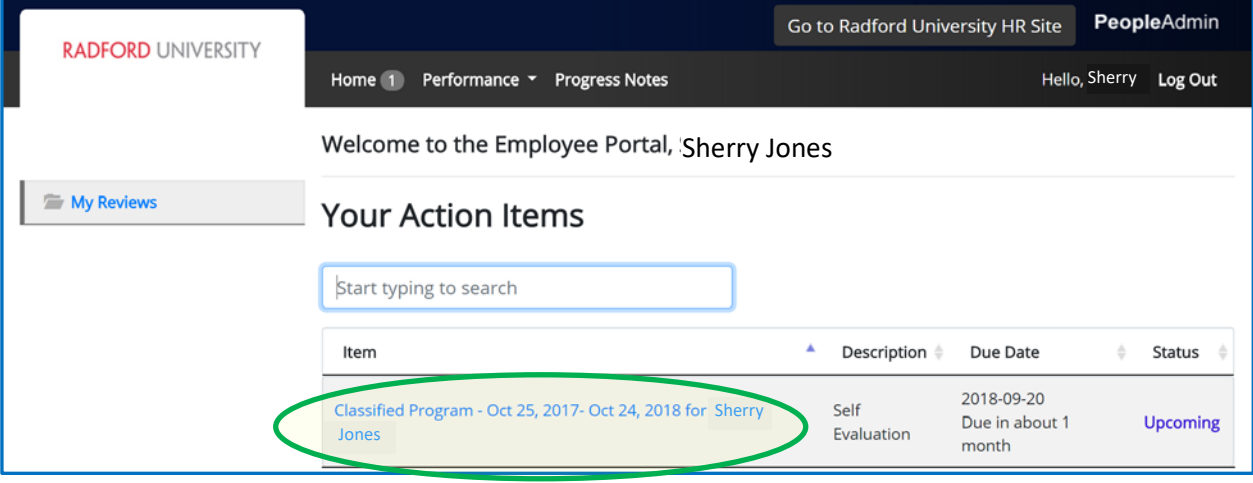

5. When you enter in your self-evaluation, you will see a list of instructions listed in blue.

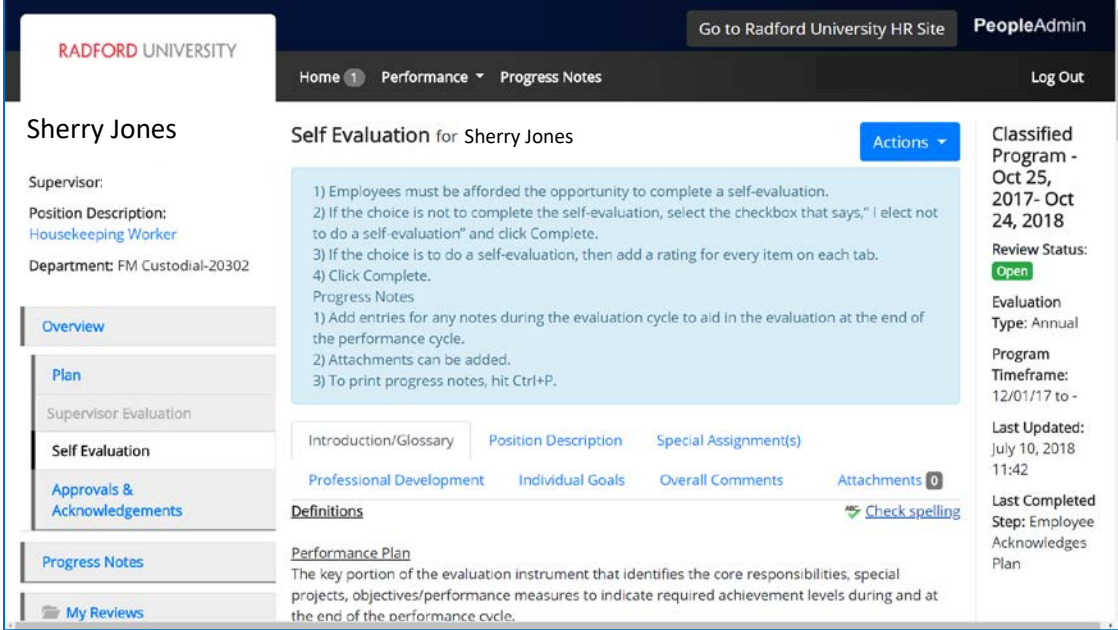

6. If *your choice is not to complete the self-evaluation,*

a. Select the checkbox that says," I elect not to do a self-evaluation".

b. Then at the top right hand corner, select the **ACTIONS** button. Here you can **Save Draft** (which will hold the evaluation at this step until you select **Complete.**

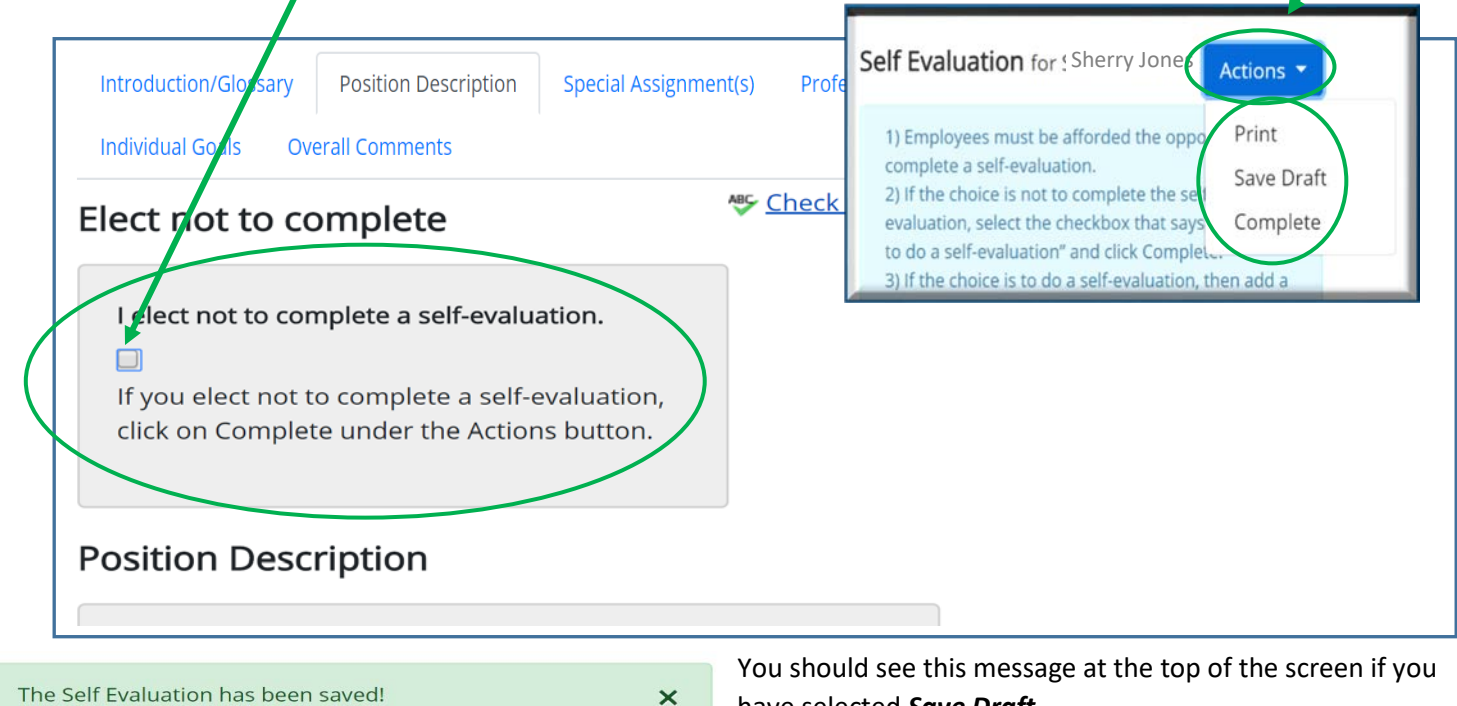

c. If you select **Complete**, You will see *this pop up box* at the top of the screen. If you are sure you want to complete the self-evaluation, select **OK** and this will send the Evaluation to the next step (Supervisor Evaluation).

have selected *Save Draft.* 

Are you sure you want to complete this self evaluation?

Cancel

radford-sb.peopleadmin.com says

The Self Evaluation has been marked as complete.

## 7. If you choose to complete a self-evaluation, then add a rating for every item on each tab. (See below)

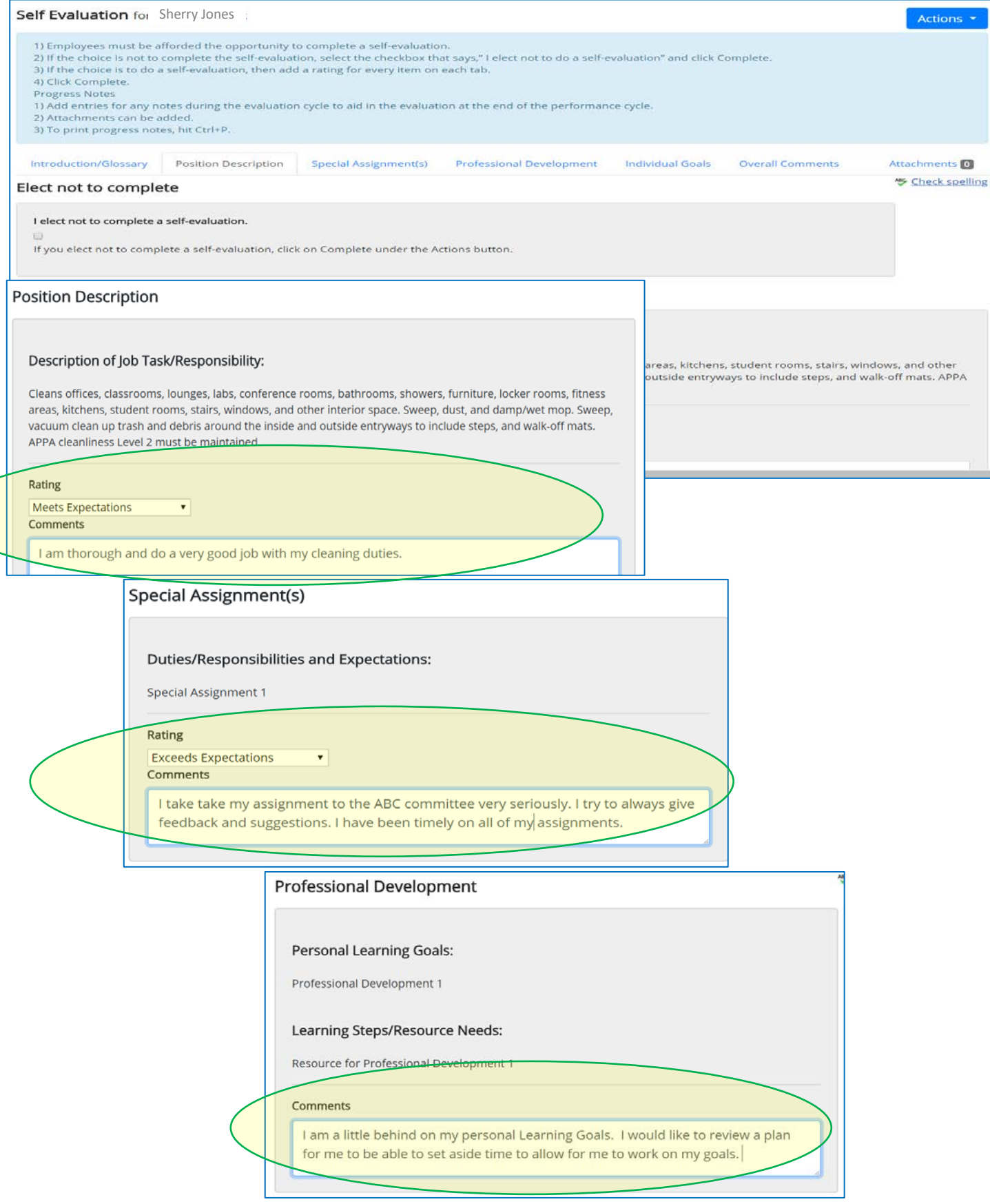

## How to complete your annual Self-Evaluation (For Classified employees)

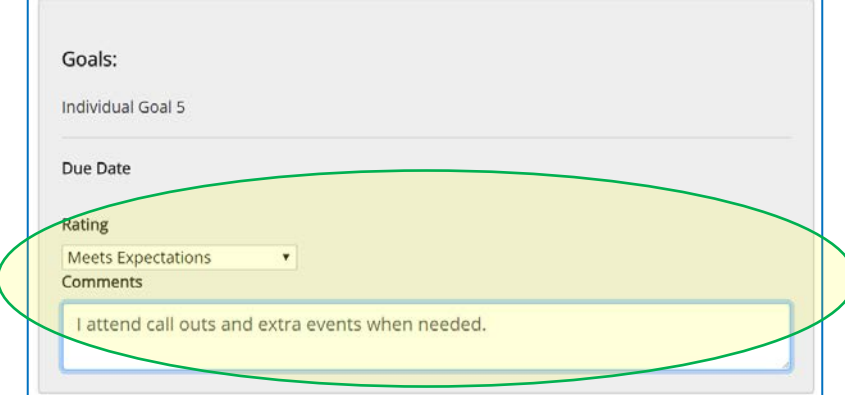

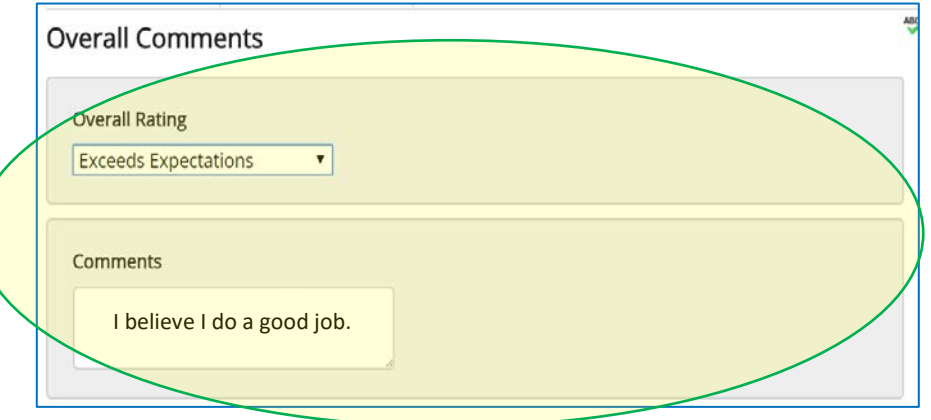

- 8. After all of the Tabs have been completed, you may
	- a. At the *top right hand corner*, select the **ACTIONS** button and select **Save Draft** *(which will hold the self-evaluation at this step until you select Complete)* or select **Complete.**

**OR**

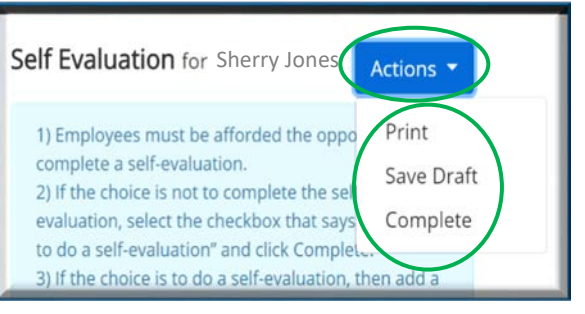

 $\rightarrow$  Complete

b. At the *bottom left of the screen*, select Save Draft (which will hold the self-evaluation at this step until you select Complete)or select Complete

 $\overline{\mathsf{x}}$ 

\*You should see this message at the top of the screen if you have selected **Save Draft.**

The Self Evaluation has been saved!  $\overline{\mathsf{x}}$ 

\*If you select **Complete**, You will see *this pop up box* at the top of the screen. If you are sure you want to complete the selfevaluation, select OK and this will send the self-evaluation to the next step (Supervisor Evaluation).

The Self Evaluation has been marked as complete.

radford-sb.peopleadmin.com says Are you sure you want to complete this self evaluation? OK Cancel

**G** Save Draft